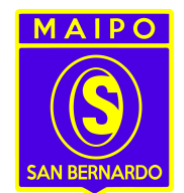

## **MANUAL PORTAL PADRES Y APODERADOS COLEGIO SUPERIOR DEL MAIPO**

Recordamos que en nuestro sitio web<https://www.media.csmaipo.cl/>podrá visualizar toda la información relevante sobre el Establecimiento (Sede E. Media) como los reglamentos vigentes, noticias, etc.

Este año comenzamos a implementar el "LIBRO DE CLASES DIGITAL", el cual posee un apartado para Padres y Apoderados, que nos permitirá visualizar toda la información relevantes a nuestros Estudiantes, por esto se ha agregado al menú principal la pestaña "APODERADOS (LIBRO DIGITAL)"

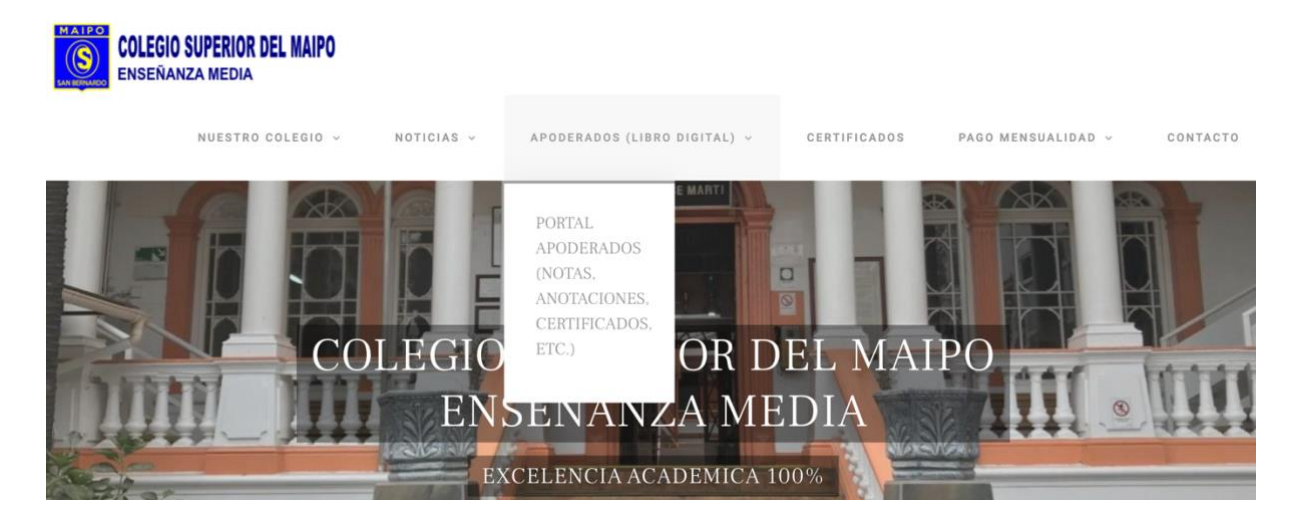

La pestaña "PORTAL APODERADOS" nos llevara directamente a la plataforma donde tendremos que ingresar con nuestra cuenta de apoderado.

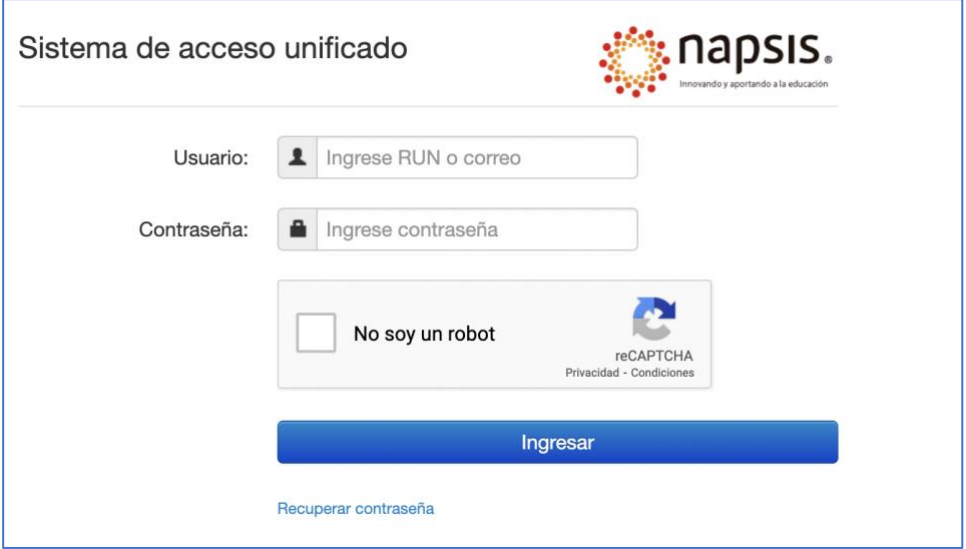

**Usuario:** debemos ingresar nuestro email

**Contraseña**: la clave creada previamente (la misma utilizada en la prematrícula)

**NOTA:** Los Apoderados nuevos y/o los que hayan olvidado sus datos de acceso podrán solicitarla directamente en el Establecimiento o a través de la pestaña "CONTACTO" de nuestro sitio web.

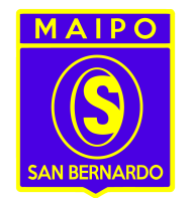

Una vez que ingresamos al portal nos parecerá una pantalla como la siguiente

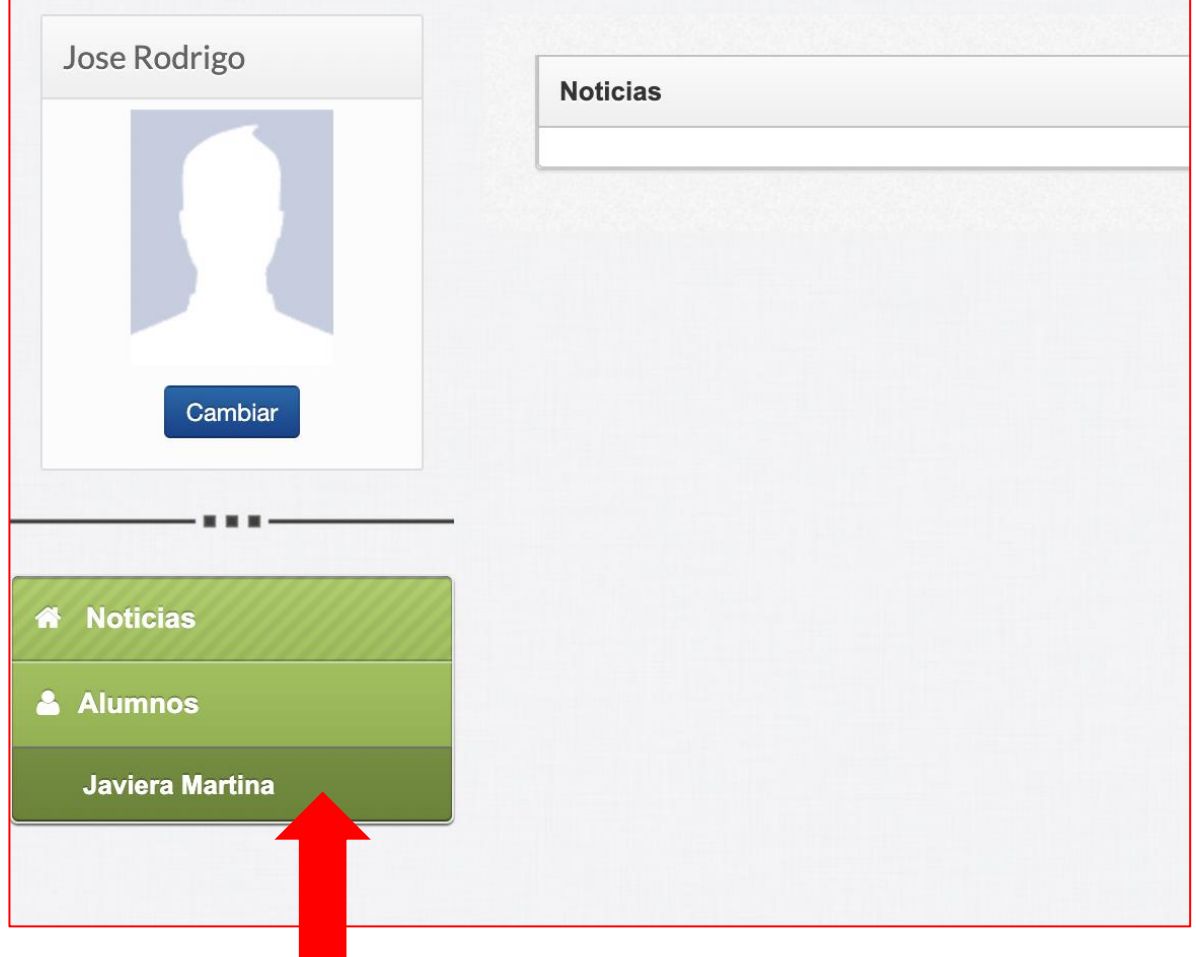

Damos clic en el nombre de nuestro Estudiante y nos parecerá el menú, donde podremos visualizar en tiempo real información como notas, anotaciones, horario de clases, asistencia, financiero, **descargar directamente Certificados de Matrícula y de Alumno Regular**, entre otros. $\overline{a}$ 

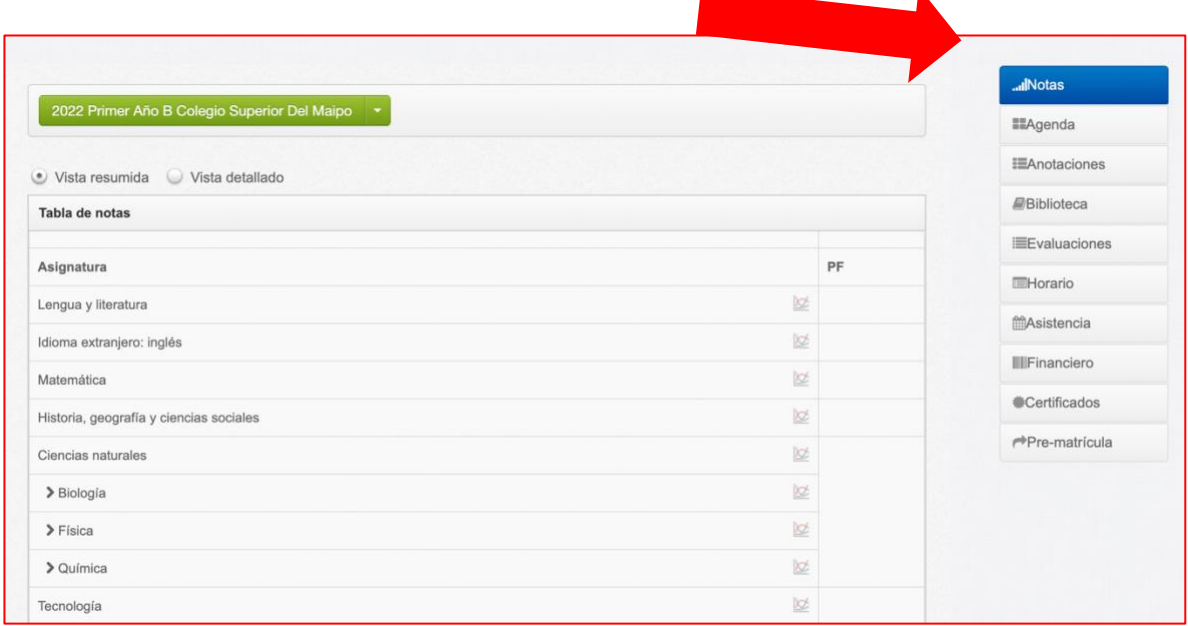

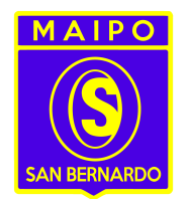

Otra funcionalidad importante del Libro Digital es que cada vez que se realice un retiro de jornada de algún Estudiante le llegara una notificación vía Correo Electrónico al Apoderado Oficial o Suplente (según sea el caso), cuya confirmación (firma electrónica) es de **carácter obligatoria para el apoderado** a través de la plataforma.

Ej: Cuando se hace un retiro de clases o de jornada, le llegara un correo como el que aparece a continuación:

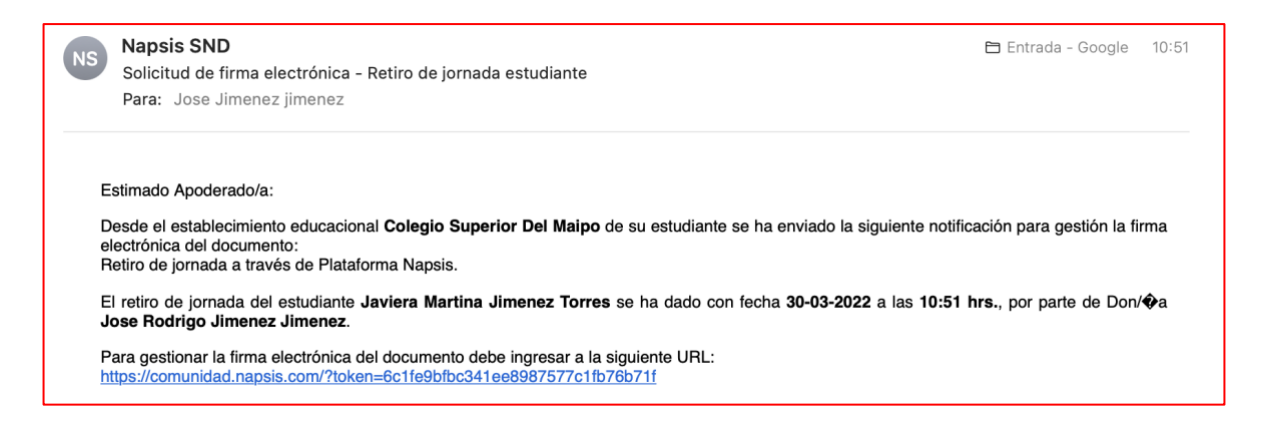

El cual nos indica fecha y hora del retiro, luego damos clic en el hipervínculo que aparece al final y nos re direccionará hacia el portal para que firme electrónicamente el retiro (para ello se le solicitara su clave de acceso, misma clave con la que ingresa al portal).